# **Runoff Estimation In ArcGIS Using NRSC Curve Number Method**

**Tutorial**

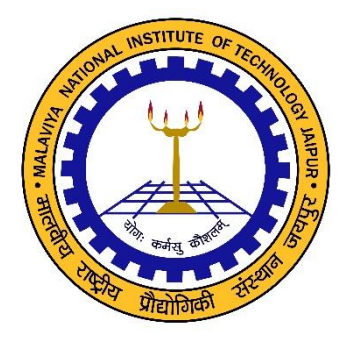

# **Developed by Dr. Mahesh Kumar Jat**

**Email –** [Mahesh.mnit@gmail.com](mailto:Mahesh.mnit@gmail.com) **Phone – 01412713412; 09549654186**

**Department of Civil Engineering Malaviya National Institute of Technology Jaipur**

# **Rainfall Runoff Modelling Using NRCS-CN Method**

### **Key Words: Rainfall-runoff, NRSC-CN, Modelling, Hydrology, GIS, Remote Sensing**

Problem: You have to estimate surface runoff using NRCS-CN method for Ajmer Area. You have been provided with DEM, Soil map, LULC map, Rainfall map and watershed map.

## **Curve Number Method for Runoff Generation**

The Stream flow which is measured in a river consists of 3 components namely the surface runoff, sub-surface and ground water (base flow) components Fig 1. Mathematically it is possible to quantify these components individually. But remote sensing and GIS play a prominent role in quantifying only the surface runoff. Runoff is computed indirectly using the soil type, land cover, and its hydrologic condition, in a model, of course with rainfall data also. The Natural Resources Conservation Service Curve Number (NRCS-CN) formerly known as Soil Conservation Service Curve Number (SCS-CN) method, developed by the USDA-Soil Conservation Service (SCS, 1972), is widely used for the estimation of direct runoff for a given rainfall event from small agricultural watersheds as it takes into account most of the watershed's runoff producing characteristics such as soil type, landuse, hydrologic condition and antecedent moisture condition. The thematic maps corresponding to each parameter may be generated and stored in the common spatial geodatabase created in a GIS with the help of remote sensing data.

Natural Resources Conservation Service Curve Number (NRCS-CN) method is an experimentally derived method to determine rainfall excess using information about soils, vegetative cover, hydrologic condition and antecedent moisture conditions .

The NRCS-CN method is based on a water balance and two fundamental hypotheses which can be expressed, respectively, as follows (SCS, 1972):

$$
P = Ia + F + Q \tag{1}
$$

where, P is the precipitation (mm),  $I_a$  is the initial abstraction (mm), F is the cumulative infiltration excluding  $I_{a}$ , Q is the direct runoff (mm).

Let  $I_a$  be the initial quantity of interception, depression storage and infiltration that must be satisfied by any rainfall before runoff can occur. It is based on the hypothesis that ration of runoff (Q) to maximum potential runoff (P-I<sub>a</sub>) and cumulative infiltration (F) to maximum possible infiltration i.e., Retention 'S' is equal, as mentioned below-

$$
\frac{Q}{P - Ia} = \frac{F}{S}
$$
 (2)

 $I_a$  is assumed to be a fraction of S.

$$
Ia = \lambda S \tag{3}
$$

S is the potential maximum retention after beginning of the runoff (mm) and  $\lambda$  is the initial abstraction ratio. Knowing P and S the value of Q can be calculated. Q has the same units of P. On combining  $(1)$ ,  $(2)$  and  $(3)$ , it gives an expression for  $Q$ .

$$
Q = \frac{(P - Ia)^2}{P + S - Ia}
$$
 (4)

Eq. (4) is valid for  $P > Ia$ , otherwise,  $Q = 0$ . The parameter S in Eq. (4) is defined as

$$
S = \frac{25400}{CN} - 254\tag{5}
$$

where, CN is the runoff curve number of hydrologic soil cover, which is a function of soil type, land cover and varies with one of three antecedent soil moisture conditions (AMC): AMC-I, AMC-II and AMC-III. Fig. 1 shows flow chart for NRSC-CN methodology adopting remotes sensing data integrated with GIS.

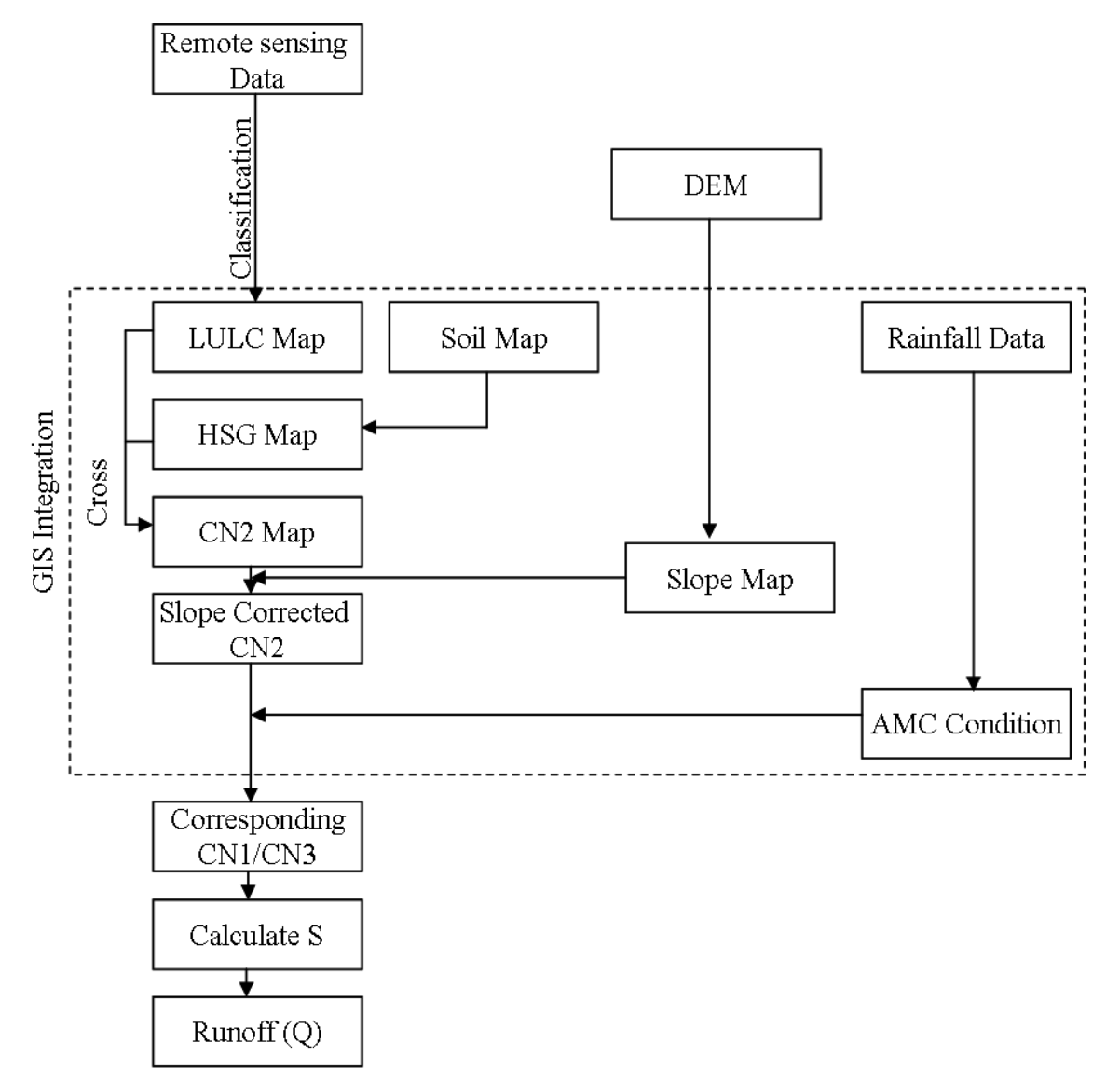

**Fig. 1:** Flow Chart Runoff Estimation Using NRCS-CN Integrating RS and GIS

In practice, curve numbers are first calculated for AMC-II and then adjusted to AMC-I or AMC-III depending on the 5-day antecedent rainfall depth that depends on whether the crop is in the dormant or growing season as depicted in Table 1. The values of  $CN<sub>2</sub>$  correspond to AMC-II for different landuse against different hydrologic condition of soil group can be found in SCS handbook (SCS, 1972) or standard hydrology textbooks and large number of literature. The values of CN range from 0 to 100. The sample table for  $CN<sub>2</sub>$  values corresponds to fallow, row crops, forest, pasture and water body is given in Table 2.  $CN<sub>2</sub>$  can be determined by 2 dimensional table or crossing LULC map and hydrological soil group map using cross function of GIS. The LULC map can easily be prepared from satellite data using classification technique based on extensive ground truth. Whereas the detailed soil map can be obtained from the ground truth or made by interpretation of physiographic units and field survey. The National Bureau of Soil Survey & Land Use Planning soil maps are also available with hydrological soil group identified for each soil type for every state.

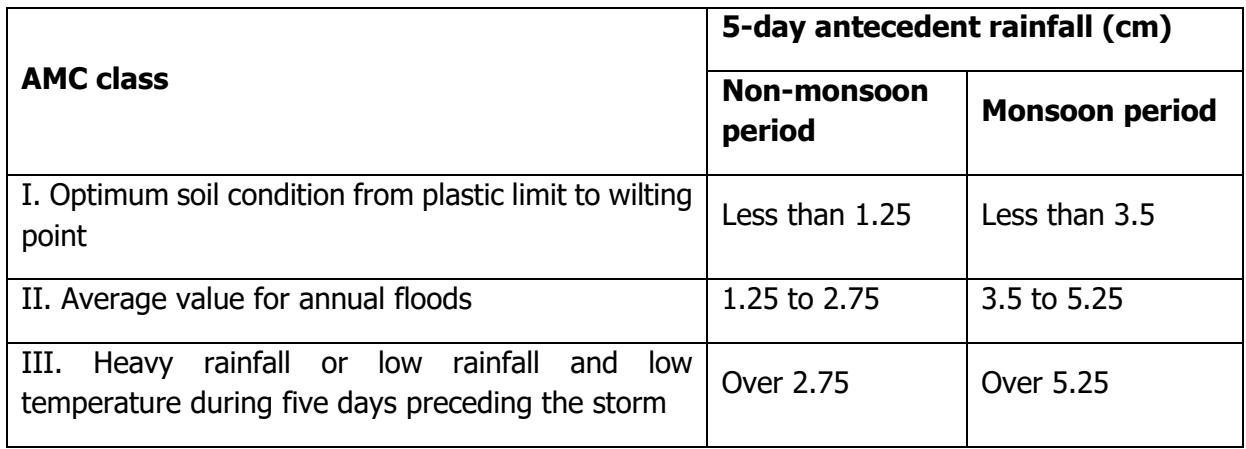

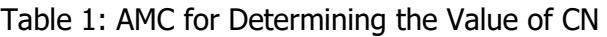

(Source:- Chow, 1988)

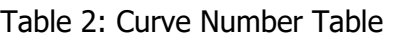

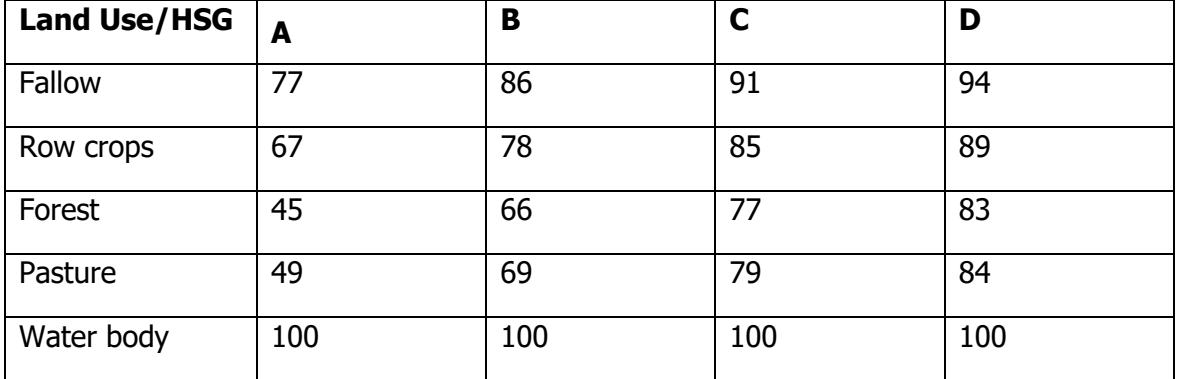

The daily rainfall data can be procured from any meteorological department, even, spatial rainfall products (like TRMM, CPC, Aphrodite data) of remote sensing data available freely on internet can be utilized. The point data procured from meteorological department can be interpolated using spatial interpolation tools available in GIS. The estimate average weighted rain in each watershed from interpolated rainfall data using zonal statistics tool of Arc GIS. Since the procedure of

estimating weighted average rainfall in all sub-watershed for all rainy days is repetitive work, so a customized model can be build in GIS environment.

Initially,  $CN<sub>2</sub>$  for each sub-watershed can be determined based on LULC, soil and hydrologic conditions using traditional NRCS-CN approach adopting corresponding values from Table 1 and Table 2. As, in the original NRCS-CN method the effect of slope has not been taken into account while calculating CN. Moreover, land slope parameter has been considered as an important factor in determining water movement (El-Hassanin et al., 1993; Barros et al., 1999; Ahmad, 2001; Haggard et al., 2002; Chaplot and Bissonnais, 2003; Huang et al., 2006). To overcome the problem of slope, Sharpley and Williams (1990), carried out some slope adjustment to  $CN<sub>2</sub>$  calculation as follows:

$$
CN_{2\alpha} = \frac{1}{3}(CN_3 - CN_2)(1 - 2e^{-13.86\alpha}) + CN_2
$$
 (6)

Where,  $CN_2$  is slope adjusted  $CN_2$ ;  $(m/m)$  is the slope. However, this approach has not been intensively verified in the field (Huang et al. 2006). Hence, Huang et al. (2006) adopted a simplified approach and proposed an equation for slope modified Curve Number  $(CN_2)$  for slope gradient range from 0.14 to 1.4 as follows:

$$
CN_{2\alpha} = CN_2 \frac{322.79 + 15.63(\alpha)}{\alpha + 323.52}
$$
 (7)

 $CN<sub>2</sub>$  and  $CN<sub>3</sub>$  in above formulae are the CN for AMC-II and AMC-III respectively. Here alpha is slope in meter per meter. Hope and Schulze (1981) questioned these AMC approach and highlighted three weaknesses in it such as the relationship between AMC and antecedent rainfall holds for discrete classes, rather than continuous; the use of 5-day antecedent rainfall is not based on physical reality, but on subjective judgment; and evapotranspiration and drainage are not considered in depletion of catchment storage. To convert  $CN_2$  to  $CN_1$  &  $CN_3$ ; Sobhani (1975), Hawkins et al. (1985), Chow et al. (1988) and Neitsch et al. (2002); proposed mathematical expressions as presented in Table 3.

| <b>Method</b>                      | $AMC - I$                                                                     | <b>AMC - III</b>                             |
|------------------------------------|-------------------------------------------------------------------------------|----------------------------------------------|
| Sobhani<br>(1975)                  | $CN_1 = \frac{CN_2}{2.334 - 0.01334 CN_2}$                                    | $CN_3 = \frac{CN_2}{0.4036 + 0.005964 CN_2}$ |
| <b>Hawkins</b><br>et al.<br>(1985) | $CN_1 = \frac{CN_2}{2.281 - 0.01281 CN_2}$                                    | $CN_3 = \frac{CN_2}{0.427 + 0.00573 CN_2}$   |
| Chow et $ $<br>al. (1988)          | $\begin{vmatrix} CN_1 = \frac{4.2 \, CN_2}{10 - 0.058 \, CN_2} \end{vmatrix}$ | $CN_3 = \frac{23\,CN_2}{10 - 0.013\,CN_2}$   |

Table 3 CN Conversion Formulae

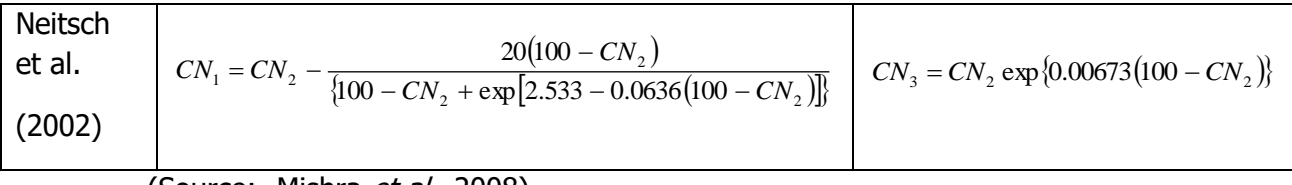

(Source: - Mishra *et al.,* 2008)

Mishra et al. (2008) compared these conversion formulae, as determining the CN is very sensitive to runoff calculation. It was suggested that the Sobhani (1975) formula is best for  $CN<sub>1</sub>$  conversion whereas the Hawkins et al. (1985) for  $CN<sub>3</sub>$  conversion. So, these conversion formulae can be used to calculate  $CN<sub>1</sub>$  and  $CN<sub>3</sub>$ , respectively for the sub-watersheds falling in such categories.

The representative mean values of  $CN<sub>2</sub>$  and  $CN<sub>2</sub>$  for each sub-watersheds can be calculated using zonal attributes tool in Arc GIS. Similarly, the  $CN_1$  &  $CN_3$  for each sub-watershed can be obtained using above conversion formulae along with original NRCS-CN model table. Knowing the values of  $CN_2$  or  $CN_2$ , and their corresponding  $CN_1$  and  $CN_3$ , the factor S (mm) has been determined for each sub-watershed accordingly. Then  $I_a$  has been estimated using the expression Eq. (3). Usually, λ has been assumed as 0.2 for a large number studies. Finally, the runoff depth in each subwatershed for each rain event can be calculated adopting the Eq. (4).

# **Tutorial**

Find out the Hydrological Soil Group (HSG) for each pixel from the given soil map using following table. Open soil map in ArcGIS. You have been provided with DEM, Soil map, LULC map, Rainfall map and watershed boundary map.

Open the given soil map (add layer f\_soil\_text.shp in the ArcMap) in ArcGIS, it will appears somewhat like this:

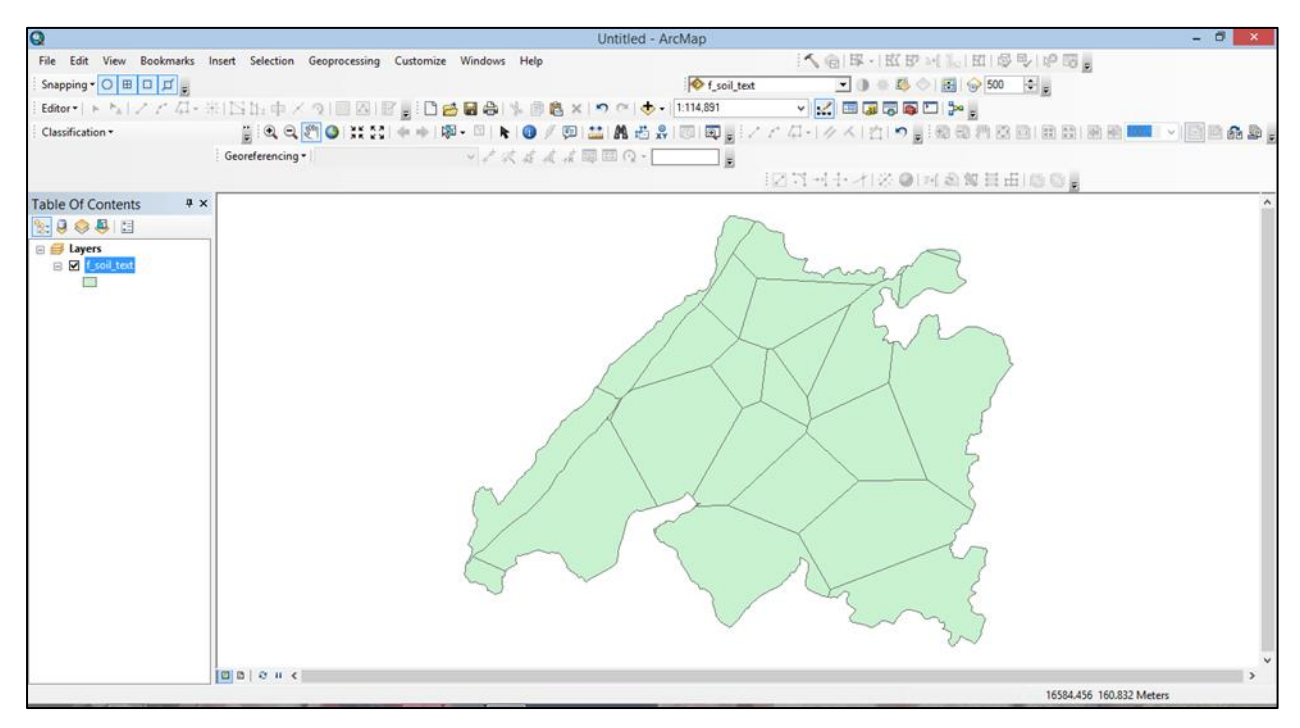

Now, to see its all soil texture classes, right click on f\_soil\_text.shp layer in Table of content and go to properties, in Symbology tab, select value field, Categories and then select the Soil\_text and click "Add All Values" and then click "ok". We have selected soil texture classes for the display.

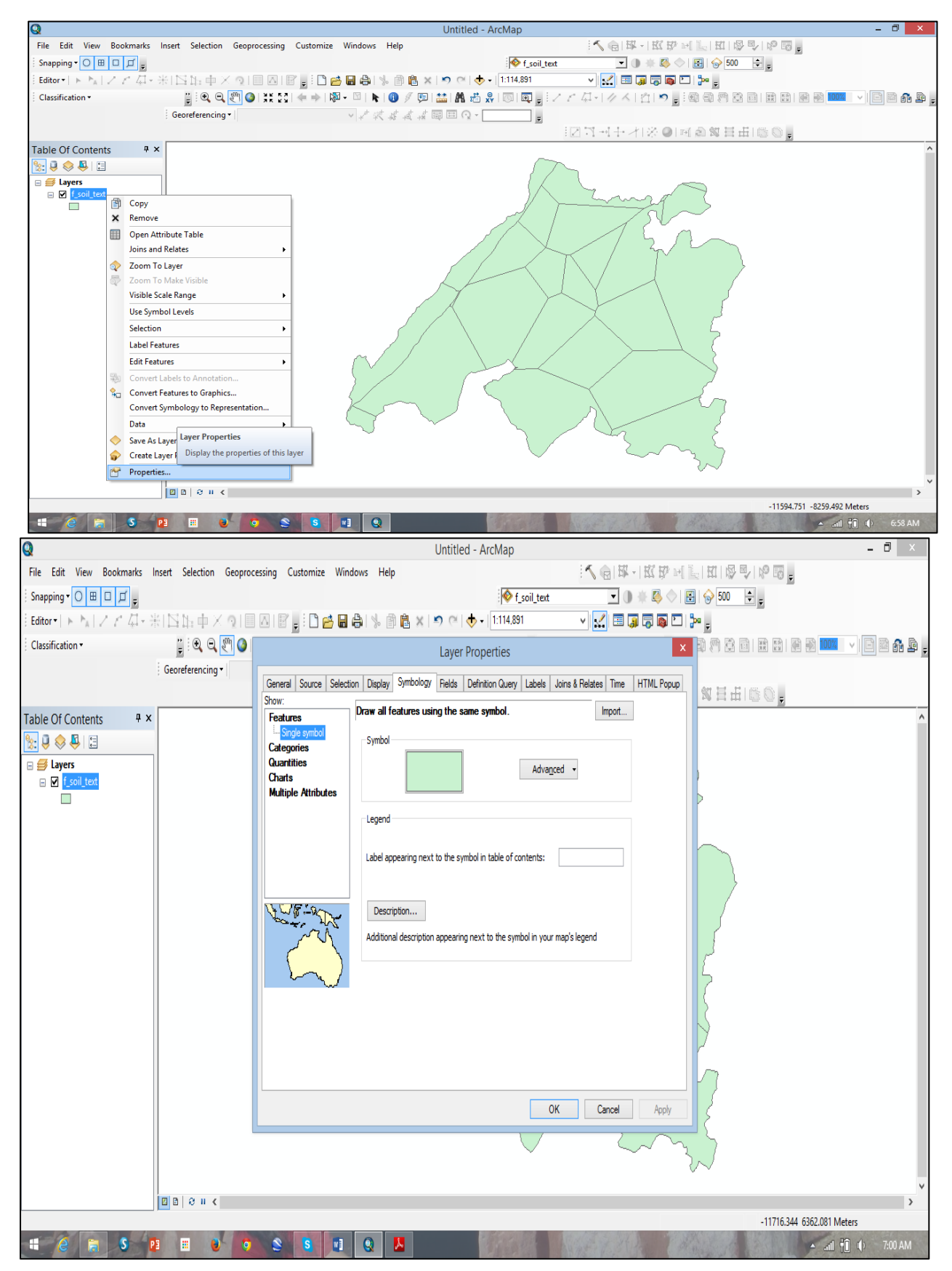

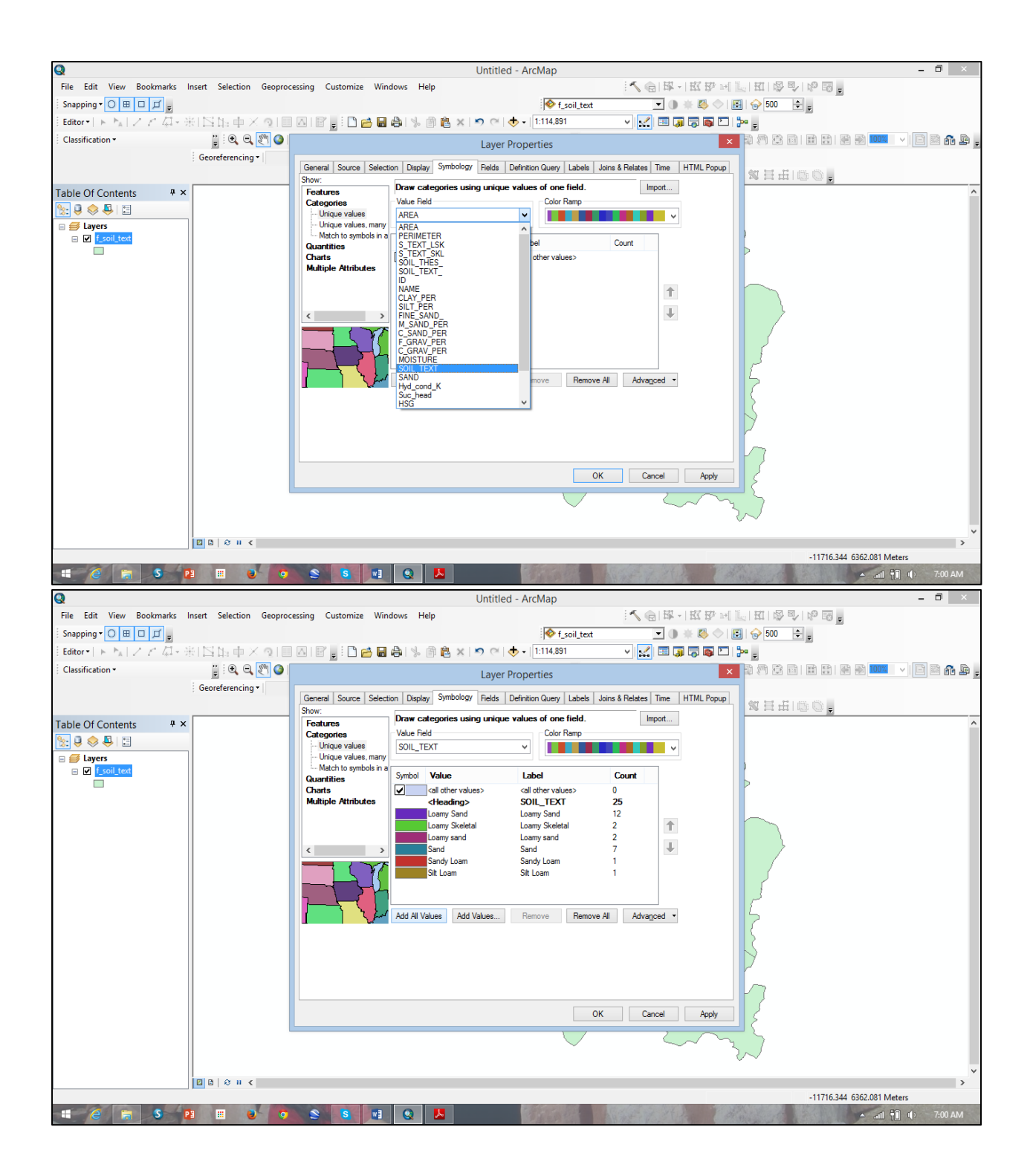

![](_page_8_Figure_0.jpeg)

![](_page_8_Picture_119.jpeg)

![](_page_8_Picture_120.jpeg)

Now, open attribute table of soil map, you will find soil type correspond to each polygon for entire watershed.

![](_page_9_Picture_24.jpeg)

Now we will assign Hydrological Soil Group category based on soil texture class.

A new column will be added in the attribute table of Then go to Table Options and click on "Add Field" give Name as "HSG" and Type as "text" . Length you can give "5" as its just single letter (A, B, C, D). Then click "ok".

![](_page_10_Figure_0.jpeg)

In given file we have created the HSG column for you.

You will find HSG column has been added to your attribute table. Now, to assign corresponding HSG following steps has to be performed: Go again to Options at the bottom of the window, click "Select by attribute".

![](_page_11_Figure_0.jpeg)

![](_page_11_Figure_1.jpeg)

Now, double click on Soil\_Text -> click = -> Get Unique Values -> double click "Loamy sand" -> Apply. It will select all polygons of "Loamy sand" class.

![](_page_12_Picture_24.jpeg)

Then go to HSG column, right click and then click on Field Calculator and then assign HSG = "B" and click ok. Follow same steps for other soil classes too and assign corresponding HSG group as mentioned table above.

![](_page_12_Picture_25.jpeg)

![](_page_13_Figure_0.jpeg)

![](_page_13_Picture_80.jpeg)

Now we will calculate Curve Number (CN-II) corresponding to land use land cover and HSG Group.

Find out the CN-II for each pixel with the help of HSG derived from soil map and LULC map with the help of table provided below. Open the given LULC map in ArcGIS. Here you have to use spatial Join tool to join attributes of both layers i.e., f\_soil\_text and lcover05. ArcGIS ToolBox -> Analysis Tools -> Overlay -> Spatial join.

![](_page_14_Figure_0.jpeg)

![](_page_15_Figure_0.jpeg)

After joining the two feature layers, a map will be generated with following attributes, now you see soil class and corresponding LULC, so one can derive CN\_II map for the basin.

![](_page_15_Figure_2.jpeg)

![](_page_16_Picture_16.jpeg)

Then go to Options at the bottom of the Attribute of soil map window and click "Add Field" give Name as "CN\_II" and Type as "Short Integer". Precision you can give "0" as they are integer numbers. Then click "ok".

![](_page_16_Picture_17.jpeg)

![](_page_17_Picture_41.jpeg)

You will find CN-II column has been added to your attribute table. Now, to assign corresponding CN\_II values from table in this column. Go again to Options at the top of the window, click "Select by attribute". Now, double click on "luse\_class"  $\rightarrow$  =  $\rightarrow$  Get Unique Values  $\rightarrow$  'Barren Land'  $\rightarrow$ AND -> double click "HSG" -> = 'A' -> Apply. It will select all polygons with "agriculture" LULC class and "A" HSG class.

![](_page_17_Picture_42.jpeg)

Then go to CN-II column -> right click -> Field Calculator -> CN-II = "49" -> ok.

![](_page_18_Picture_179.jpeg)

Follow same steps for other combinations too such as

![](_page_18_Picture_180.jpeg)

"Barren Land'" lulc class and "A" HSG, CN\_II "49";

"Dense Mix Vegetation" lulc class and "A" HSG, CN\_II "26";

"Exposed Rocky Terrain" lulc class and "B" HSG, CN\_II "86";

Now we will use the raster calculator for further calculations.

Now, to prepare CN-II map by converting polygon map into raster map, go to ArcToolbox -> Conversion Tools -> To Raster -> Polygon to Raster

![](_page_19_Figure_0.jpeg)

Input Feature will your spatially joined soil and LULC map, Value Field will be CN\_II column, Output Raster Dataset will be your CN\_II\_Map. Make Sure the cell size should be same as DEM cell size, as we have to all analysis at DEM cell size.

![](_page_19_Figure_2.jpeg)

Then carry out slope correction in CN-II using Huang (2006) approach. Derive slope map from provided ASTER DEM using Spatial Analyst Tool.

#### **Go to ArcGIS Toolbox -> Spatial Analyst Tools -> Surface -> Slope Input Rater** will be **dem**, **Output Raster** will be **Slope** and **Output Measurements**

![](_page_20_Figure_0.jpeg)

**(optional)** will be **PERCENT\_RISE,** then click **"ok".**

To convert slope percentage map in *slope meter per meter*, the slope percentage map should be divided by 100. For this operation use raster calculator. Using following equation.

Go to Spatial Analyst Tools **->** Map Algebra **->** Raster Calculator

![](_page_20_Figure_4.jpeg)

**Slope\_mpm = "Slope\_per" / 100**

![](_page_21_Figure_0.jpeg)

The original NRCS method has been developed for slope less than 5% but in your case slope may vary more than 5%. So to incorporate slope in calculation Huang (2006) proposed following equation for NRCS method:

Huang (2006)  
\n
$$
CN_{2\alpha} = CN_2 \frac{322.79 + 15.63(\alpha)}{\alpha + 323.52}
$$

Same equation has been used in raster calculator for slope correction.

#### **"CN\_II\_Map" \*((322.79 + (15.63 \* "Slope\_mpm")) / ("Slope\_mpm" + 323.52))**

**Give output names as "CN\_II\_slp"** 

![](_page_22_Figure_2.jpeg)

Keep a check, the value of CN-II slope corrected should not exceed 100. If it is exceeding 100, then open Raster Calculator again and put following

Con("CN\_II\_slp" > 100,100,"CN\_II\_slp")

#### **Give output names as "**CN\_2"

Further, as discussed above, depending upon the AMC condition (Antecedent Moisture Condition) which is to be calculated based on last five days precipitation, CN2 needs to be converted into CN\_1 or CN\_III

To convert CN2 TO CN1 according to AMC condition use following condition in raster calculator.

"CN\_2" / (2.334 - 0.01334 \* "CN\_2")

#### **Give output names as "CN\_I"**

![](_page_23_Figure_0.jpeg)

To convert CN2 TO CN3 Acc. To AMC condition

"CN\_2" /  $(0.427 + 0.00573 * "CN 2")$ 

### **Give output names as "CN\_III"**

![](_page_23_Picture_4.jpeg)

To find out actual CN according to AMC, first of all add 5 raster data having preceding 05 days precipitation. Click on Add data then go to data folder where your 05 days rainfall data set is available (*rainfall*). Select rainfall and click ok. Then to calculate Curve number as per the AMC condition use raster calculator and put following condition in Raster calculator

Con("rainfall" <= 35,"CN\_I",(Con("rainfall" >= 52.5,"CN\_III","CN\_2")))

#### **Give output names as "**CN\_actual

Please refer NRSC method of runoff estimation, now we need to calculate Maximum Potential Retention "S". Again go to spatial analyst in ArcTool Box and click on map algebra and then Raster calculator. Then use the mathematic expression to compute S.

 $S = (25400 / "CN actual") - 254$ 

#### **Give output names as "S\_MAP"**

![](_page_24_Figure_6.jpeg)

To calculate initial abstraction "I", again go to Raster calculator and use following expression (condition) to calculate initial abstraction.

 $I=0.2$  \* "S MAP"

#### **Give output names as "I\_MAP"**

![](_page_25_Figure_0.jpeg)

### **To calculate runoff depth "Q"**

Q will be estimated only when rainfall  $P > I$  that means whenever Initial abstraction is less than rainfall, then only runoff will occur. We will use event rainfall which is available as rainfall\_aoi (one day rainfall) to calculate runoff.

Con("rainfall\_aoi" >= "I\_MAP", Power(("rainfall\_aoi" -"I\_MAP"),2) / ("rainfall\_aoi" + "S\_MAP" - "I\_MAP"),0)

#### **Give output names as "Q\_MAP"**

![](_page_25_Figure_5.jpeg)

**To Calculate runoff coefficient –**Runoff coefficient is a ration of runoff and rainfall for a particular area. If we have runoff coefficient for any watershed then we can calculate runoff for any given rainfall event. Please go to again raster calculator use following expression to estimate runoff coefficient for above discussed watershed.

"Q\_MAP" / "rainfall\_aoi"

Give output name as runoff\_coe and click ok.

![](_page_26_Figure_3.jpeg)

Further exercise to calculate runoff will be done in excel

- 1. You have been given daily rainfall of ajmer , identify dormant and growing season (1 june to 31 October has been consider as a growing season)
- 2. Calculate

![](_page_27_Picture_4.jpeg)